**Programmers and Debuggers**

# Atmel

# **SAM-ICE**

## **USER GUIDE**

# **Introduction**

SAM-ICE is a JTAG emulator designed for Atmel® AT91 ARM® cores. It connects via USB to a PC running Microsoft® Windows® 2000 or higher. SAM-ICE<sup>™</sup> has a built-in 20-pin JTAG connector, which is compatible with the standard 20-pin connector defined by ARM.

# **Table of Contents**

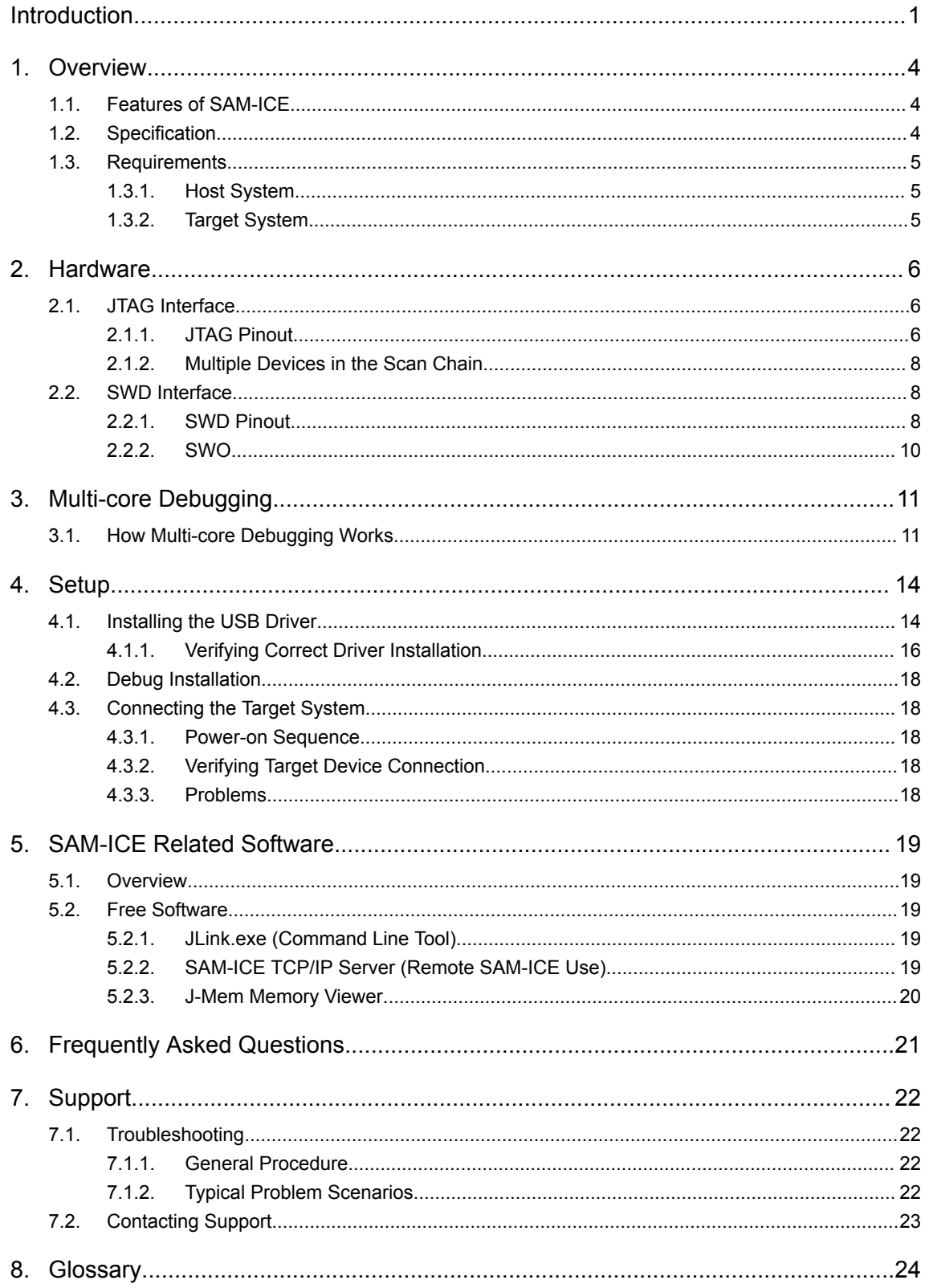

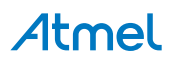

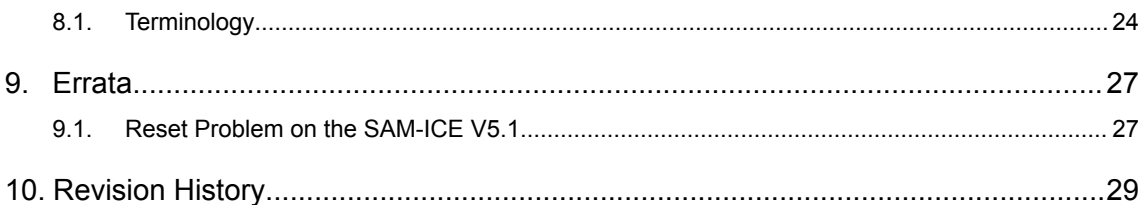

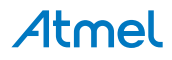

# **1. Overview**

#### **1.1. Features of SAM-ICE**

- Any Atmel AT91 core supported, including ARM® Thumb® mode
- Seamless integration into IAR Embedded Workbench<sup>®</sup>
- No power supply required, powered through USB
- Maximum JTAG speed 12MHz
- Auto speed recognition
- All JTAG signals can be monitored
- Support for multiple devices
- Fully plug and play compatible
- Standard 20-pin JTAG connector
- Wide target voltage range: 1.2V to 3.3V
- USB and 20-pin ribbon cable included
- Memory viewer (J-Mem) included
- SAM-ICE TCP/IP server included, can use SAM-ICE via TCP/IP networks
- RDI server available, can use SAM-ICE with RDI compliant software
- Support for adaptive clocking

#### **1.2. Specification**

#### **Table 1-1. SAM-ICE Specification**

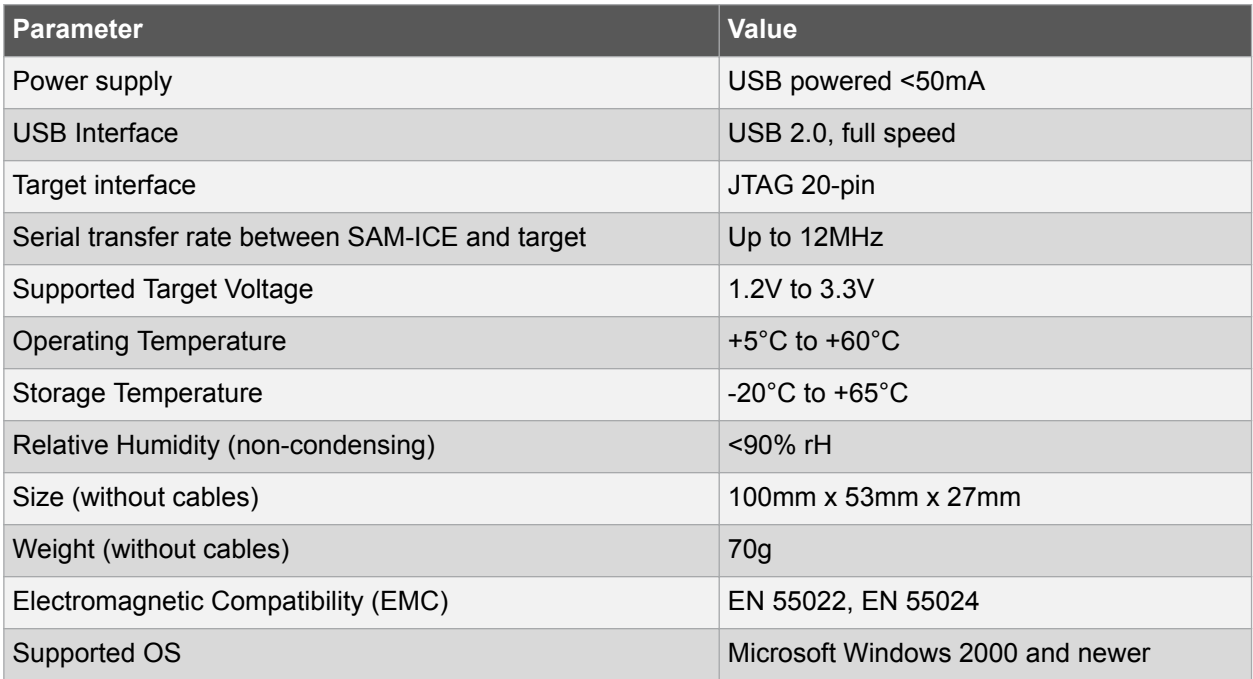

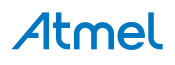

## **1.3. Requirements**

#### **1.3.1. Host System**

In order to use SAM-ICE, a host system running Windows 2000 or newer with the SAM-ICE custom USB driver is required.

#### **1.3.2. Target System**

An Atmel AT91 target system is required.

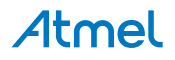

# **2. Hardware**

## **2.1. JTAG Interface**

By default, only one device is assumed to be in the JTAG scan chain. If you have multiple devices in the scan chain, you must properly configure it. To do so, you have to specify the exact position of the CPU that should be addressed. Configuration of the scan is done by the target application. A target application can be a debugger such as Atmel Studio, the IAR<sup>™</sup> C-SPY<sup>®</sup> debugger, ARM's AXD using RDI, a flash programming application such as SEGGER's J-Flash, or any other application using J-Link/J-Trace. It is the application's responsibility to supply a way to configure the scan chain. Most applications offer a dialog box for this purpose.

#### **2.1.1. JTAG Pinout**

SAM-ICE has a JTAG connector compatible to ARM's Multi-ICE. The JTAG connector is a 20-way Insulation Displacement Connector (IDC) keyed box header (2.54mm male) that mates with IDC sockets mounted on a ribbon cable.

#### **Figure 2-1. JTAG Pinout**

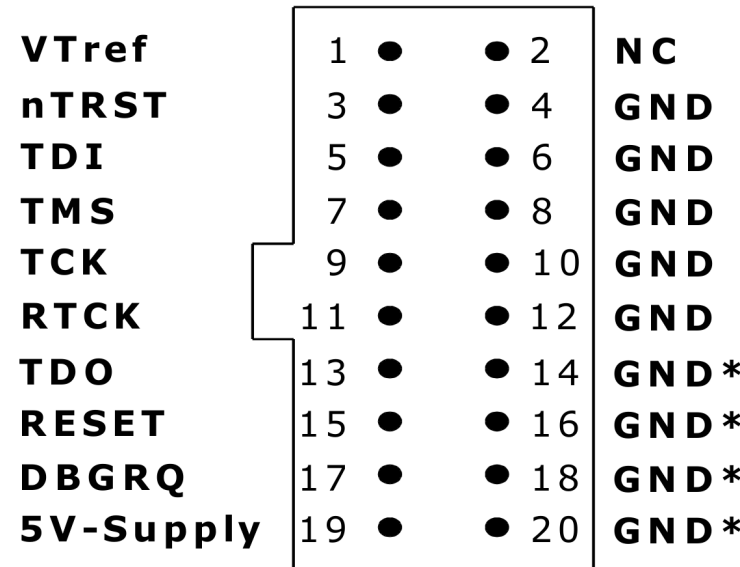

The table below lists the SAM-ICE JTAG pinouts.

#### **Table 2-1. JTAG Pinout**

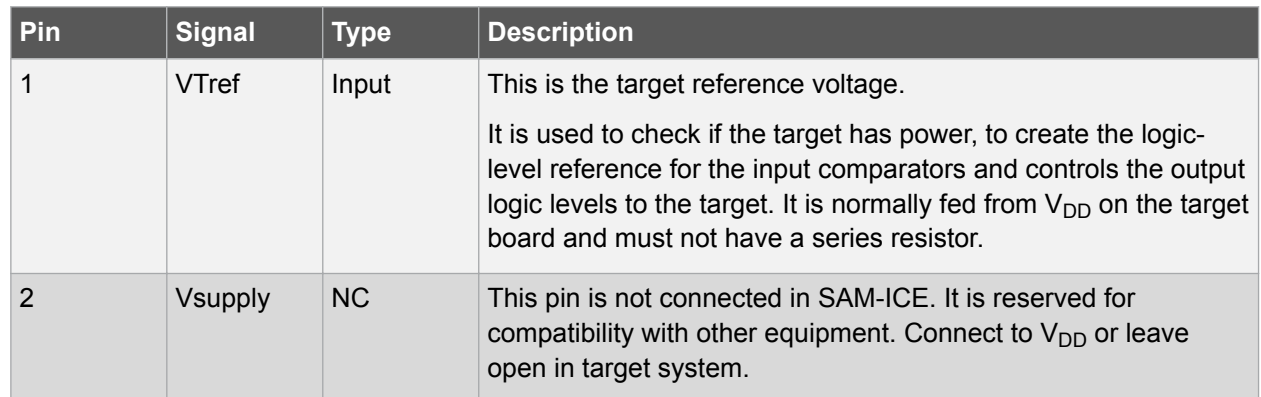

# Atmel

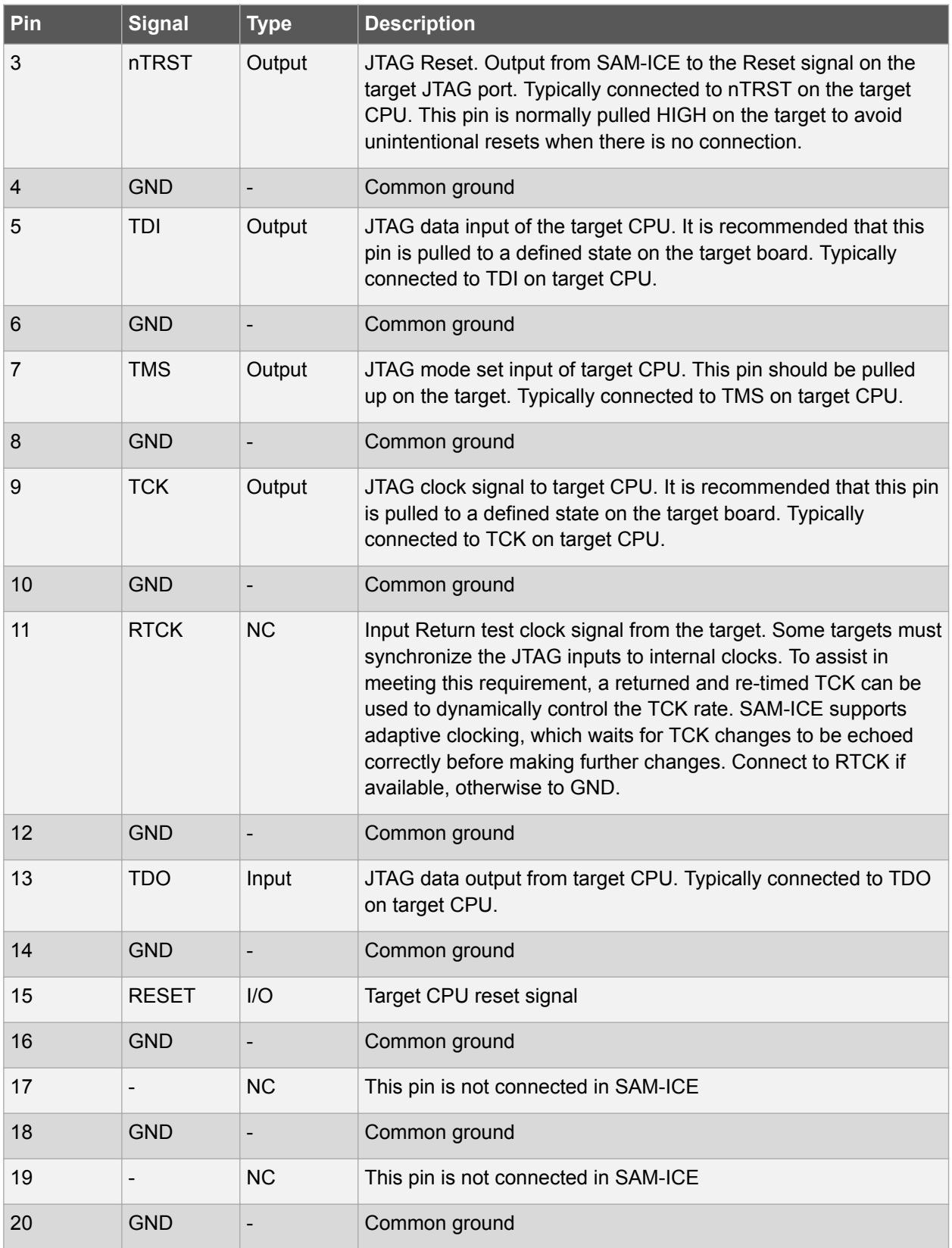

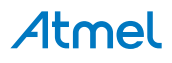

#### **2.1.2. Multiple Devices in the Scan Chain**

SAM-ICE can handle multiple devices in the scan chain. This applies to hardware where multiple chips are connected to the same JTAG connector. As can be seen in the following figure, the TCK and TMS lines of all JTAG device are connected, while the TDI and TDO lines form a bus.

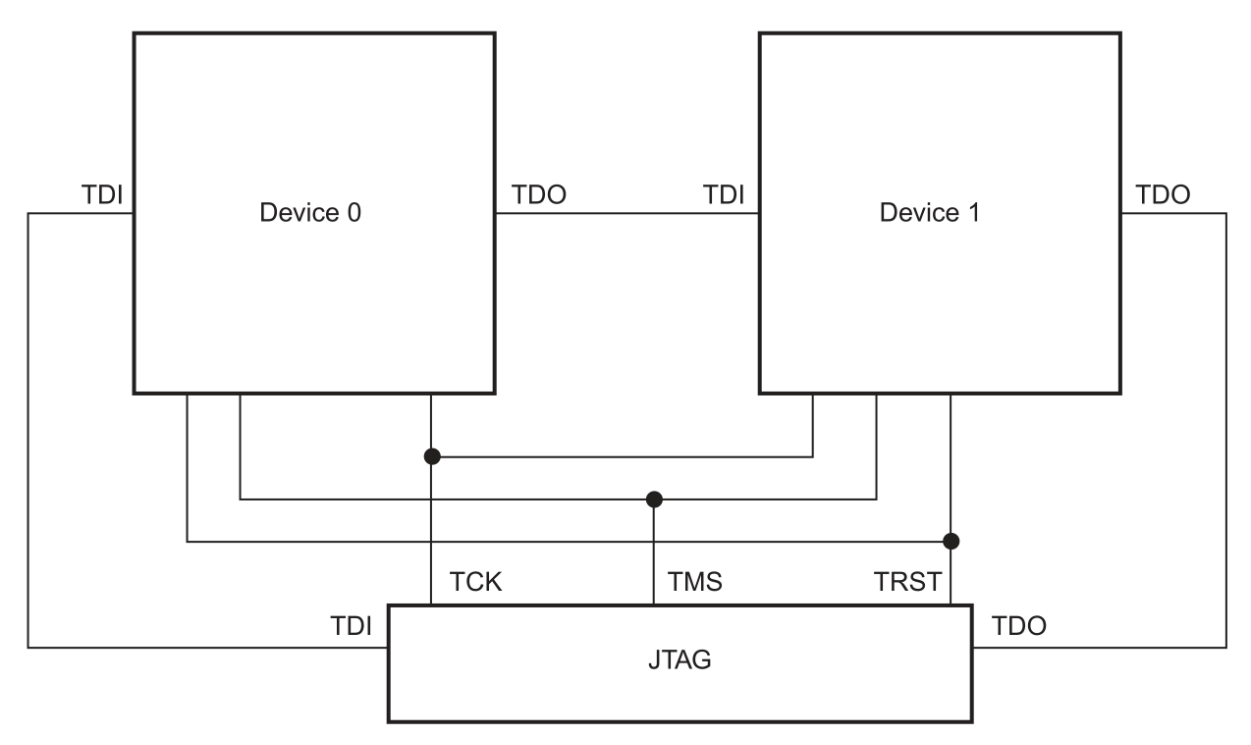

Currently, up to eight devices in the scan chain are supported. One or more of these devices can be CPU cores; the other devices can be of any other type, but need to comply with the JTAG standard.

#### **2.2. SWD Interface**

The SAM-ICE support ARM's Serial Wire Debug (SWD). SWD replaces the 5-pin JTAG port with a clock (SWDCLK) and a single bi-directional data pin (SWDIO), providing all the normal JTAG debug and test functionality. SWDIO and SWCLK are overlaid on the TMS and TCK pins. In order to communicate with a SWD device, J-Link sends out data on SWDIO, synchronous to the SWCLK. With every rising edge of SWCLK, one bit of data is transmitted or received on the SWDIO.

#### **2.2.1. SWD Pinout**

The SAM-ICE JTAG connector is also compatible to ARM's Serial Wire Debug (SWD).

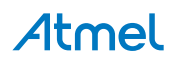

**Figure 2-2. SWD Pinout**

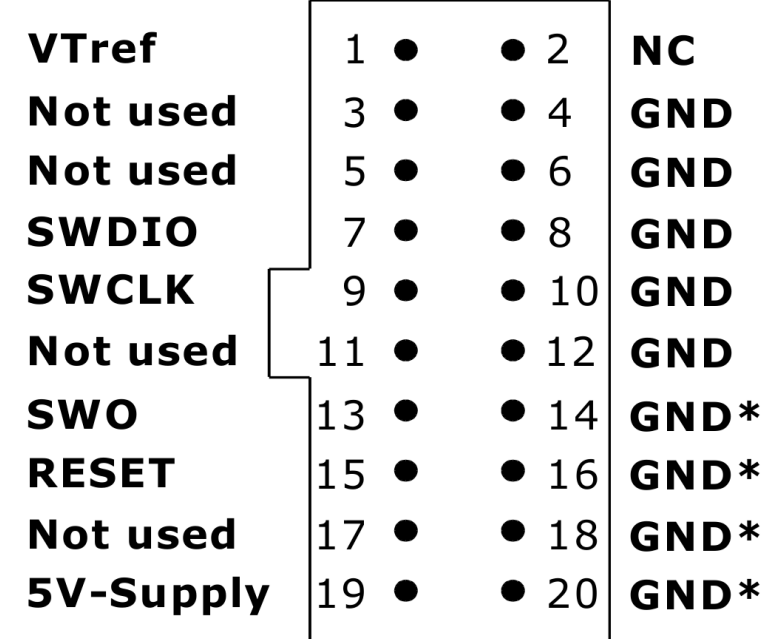

The table below lists the SAM-ICE SWD pinout.

#### **Table 2-2. SWD Pinout**

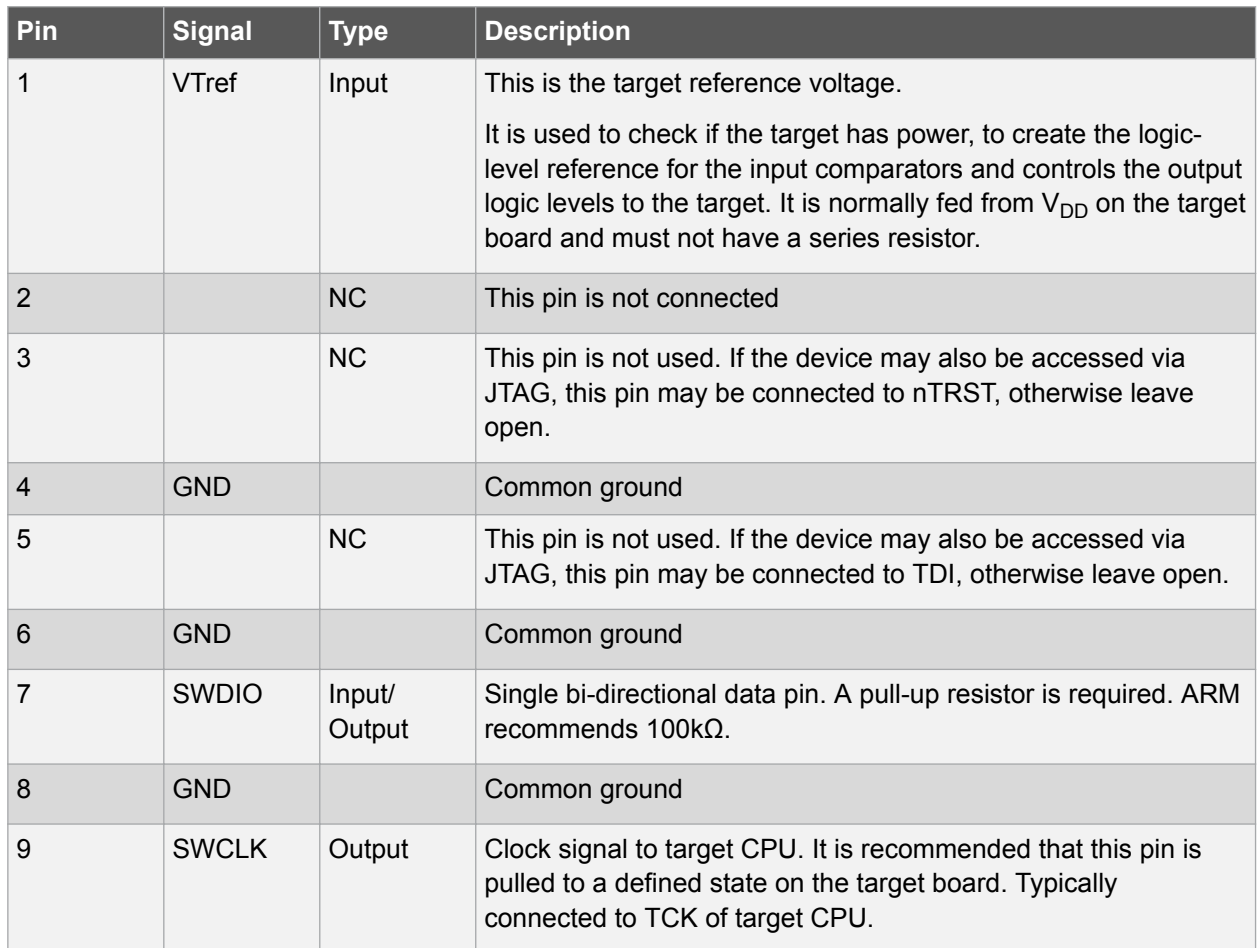

Atmel

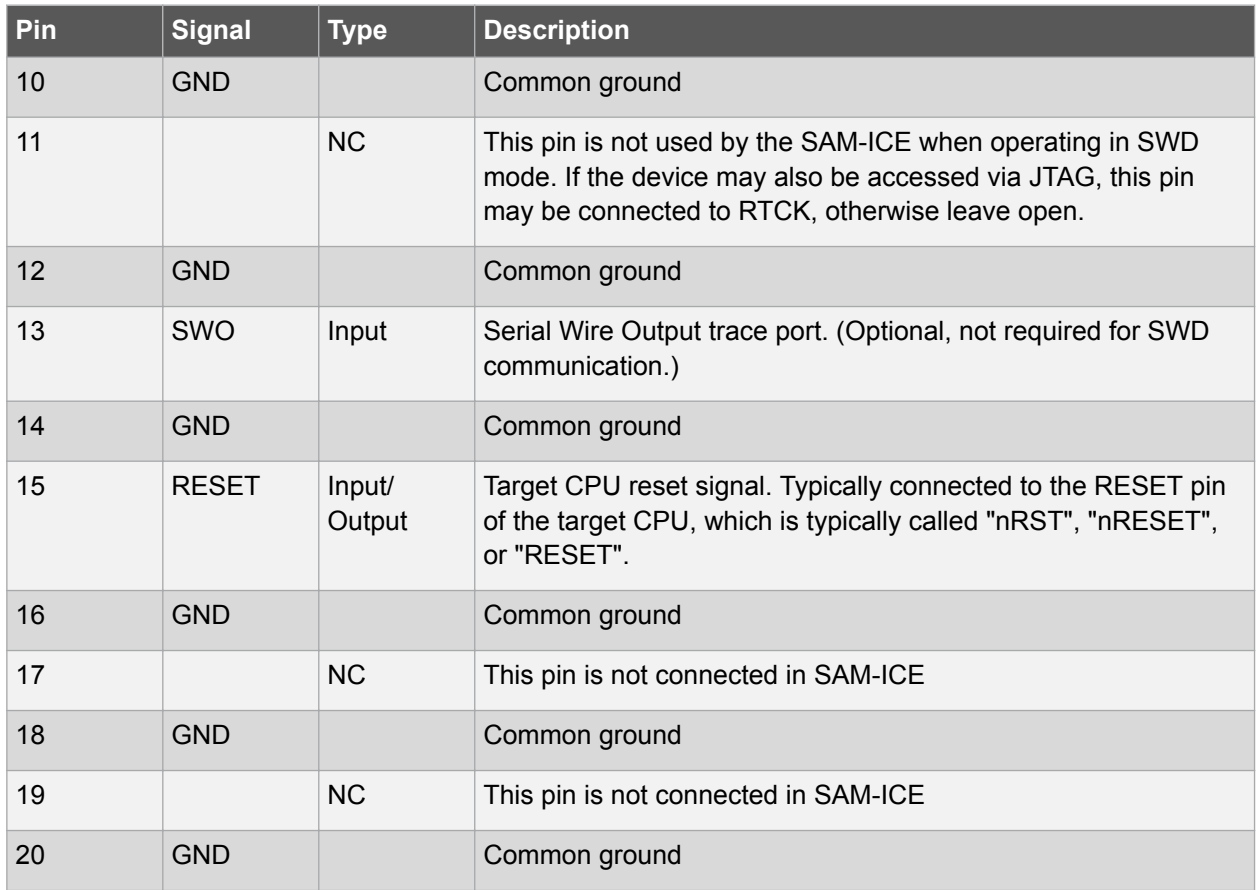

#### **2.2.2. SWO**

Serial Wire Output (SWO) support means support for a single pin output signal from the core. The Instrumentation Trace Macrocell (ITM) and Serial Wire Output (SWO) can be used to form a Serial Wire Viewer (SWV). The Serial Wire Viewer provides a low-cost method of obtaining information from inside the MCU.

Usually it should not be necessary to configure the SWO speed because this is usually done by the debugger.

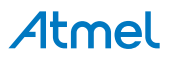

# **3. Multi-core Debugging**

SAM-ICE is able to debug multiple cores on one target system connected to the same scan chain.

## **3.1. How Multi-core Debugging Works**

Multi-core debugging requires multiple debuggers or multiple instances of the same debugger. Two or more debuggers can use the same SAM-ICE simultaneously. Configuring a debugger to work with a core in a multi-core environment does not require special settings. All that is required is proper setup of the scan chain for each debugger. This enables SAM-ICE to debug more than one core on a target at the same time.

The following figure shows a host, debugging two CPU cores with two instances of the same debugger.

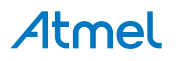

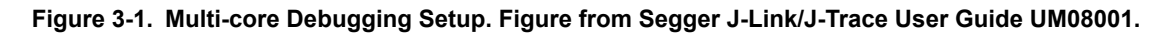

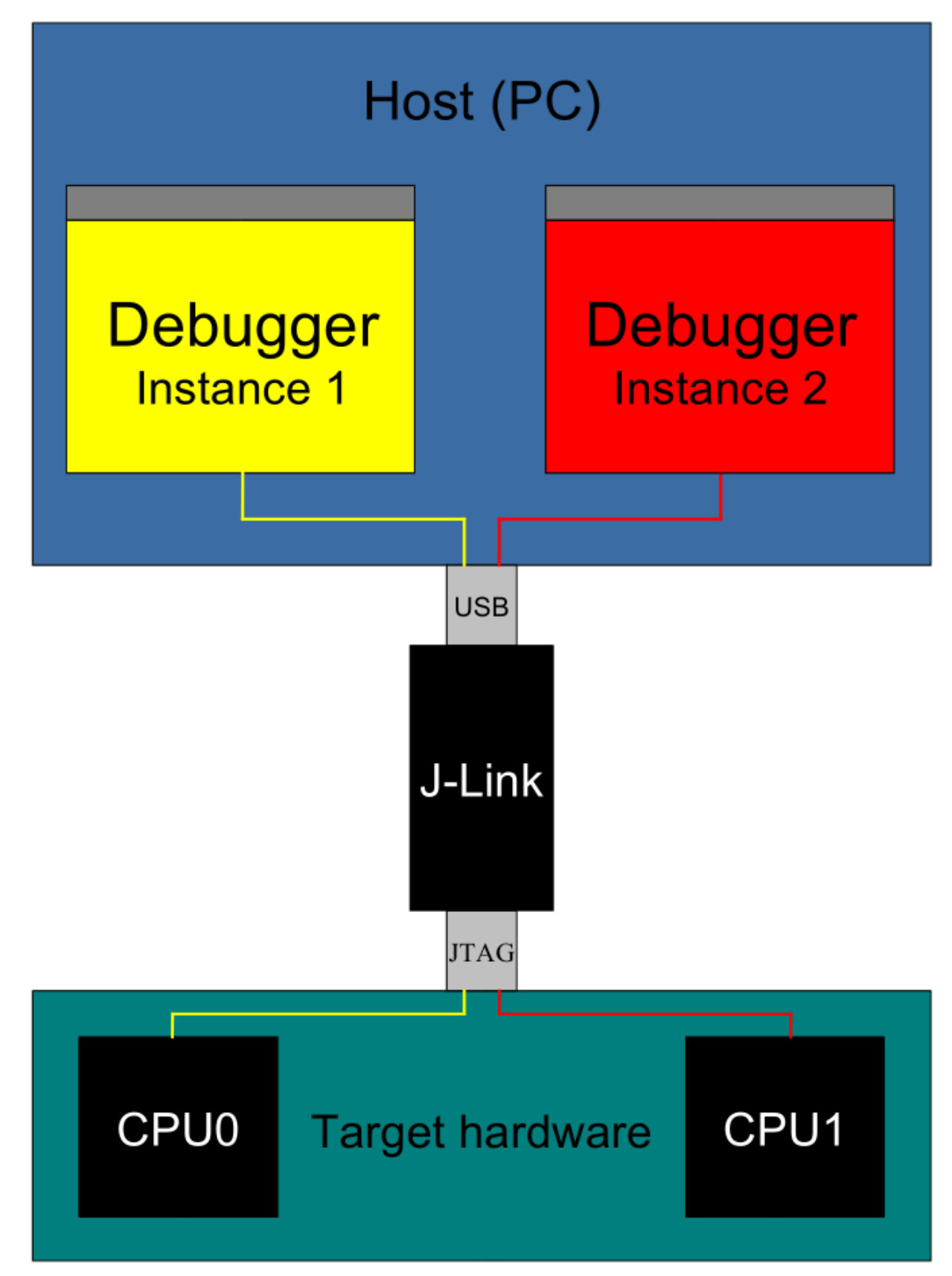

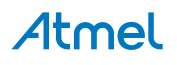

Both debuggers share the same physical connection. The core to debug is selected through the JTAG settings as described below.

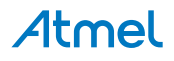

# **4. Setup**

#### **4.1. Installing the USB Driver**

When your SAM-ICE is plugged into the computer's USB port, or when the computer is first powered on after connecting SAM-ICE, Windows® detects the new hardware.

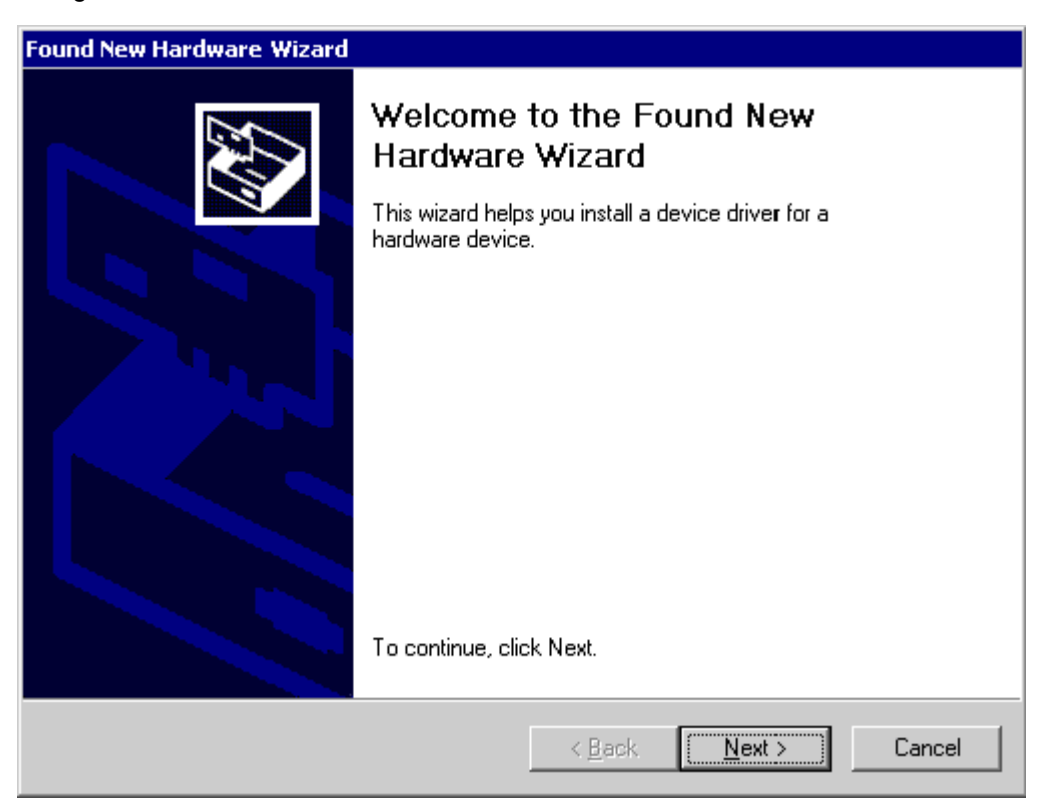

The wizard starts the installation of the driver. First, select the "Search for a suitable driver for my device (recommended)" option, then click on the "Next >" button.

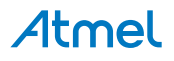

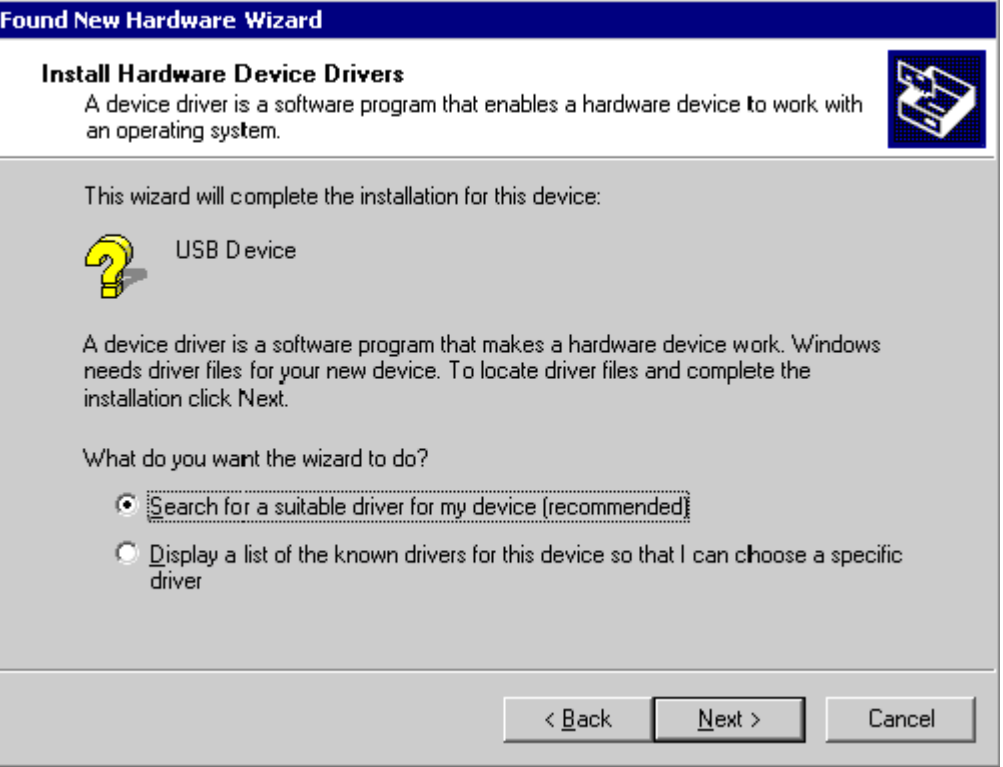

In the next step, you need to select the "Specify a location" option, and click on the "Next >" button.

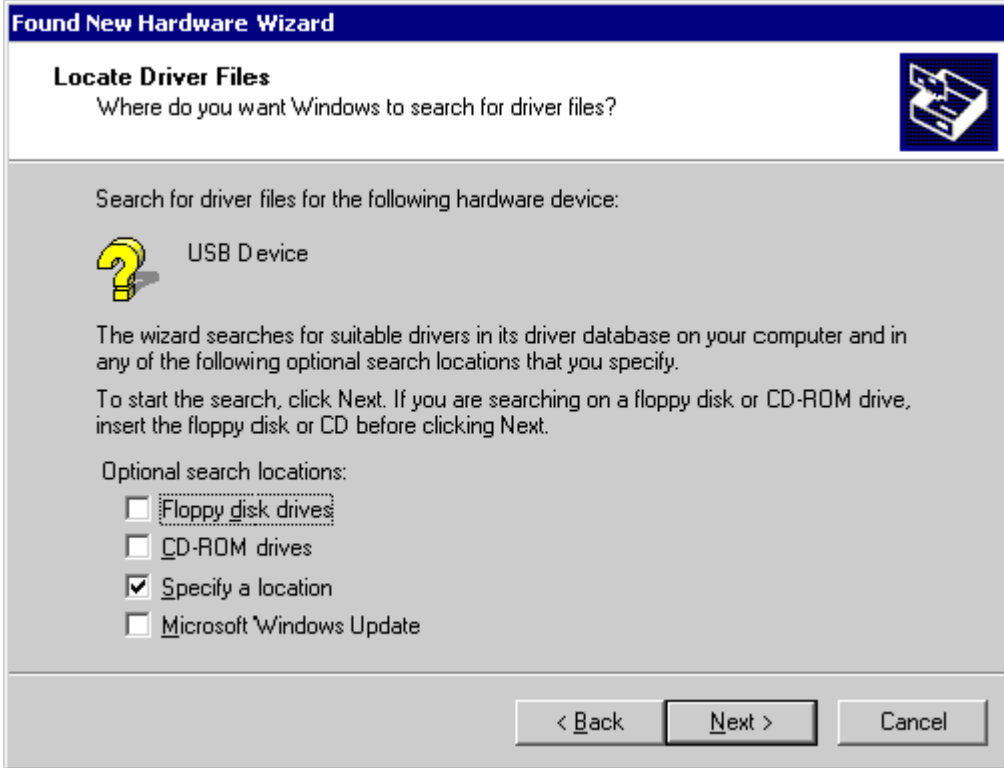

Copy the driver available on the DVD-ROM to your location.

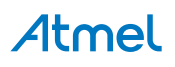

The wizard asks you to specify the location of the correct driver files for the new device. Use the directory navigator to select  $D:\to\odot\star\circ\star\otimes\star\circ\star\otimes\star\circ$  (or your chosen location) and confirm with a click on the "Next >" button.

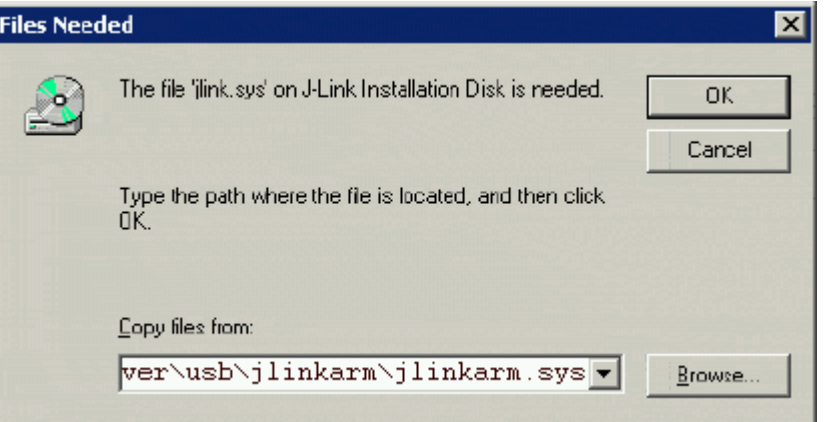

The wizard confirms your choice and starts to copy, when you click on the "OK" button.

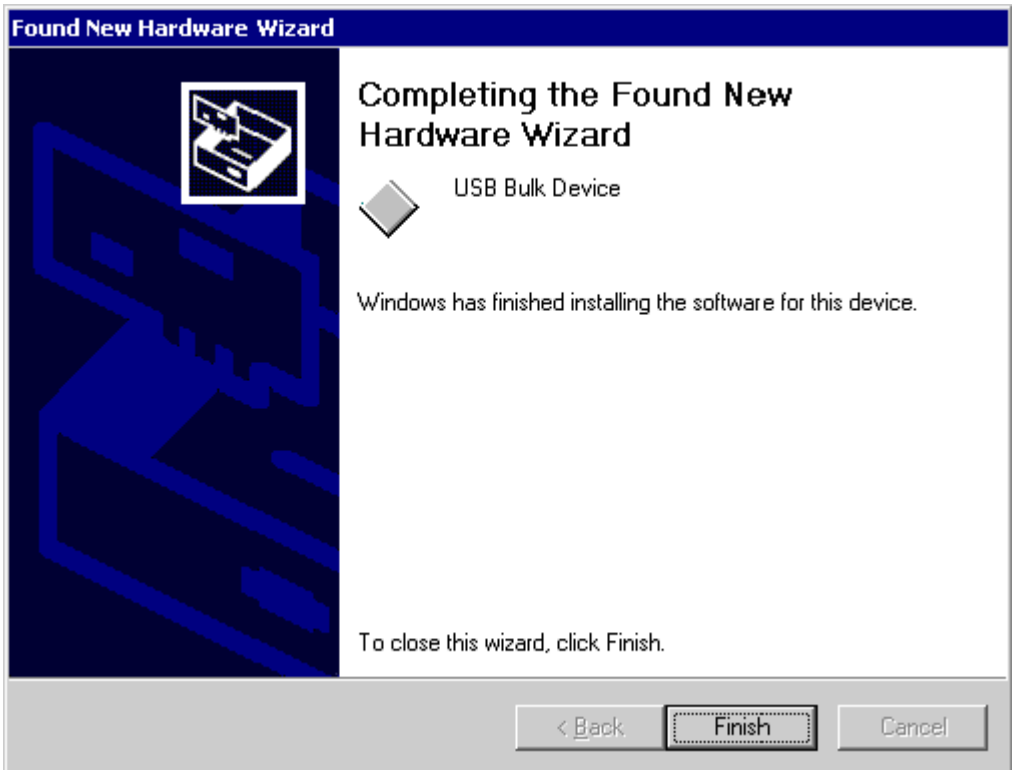

At this point, the installation is complete. Click on the "Finish" button to dismiss the installation.

#### **4.1.1. Verifying Correct Driver Installation**

To verify the correct installation of the driver, disconnect and reconnect SAM-ICE to the USB port. During the enumeration process, which takes about 2 seconds, the LED on SAM-ICE is flashing. After successful enumeration, the LED stays on permanently.

Start the provided sample application JLink.exe. JLink.exe should display the build date of the SAM-ICE firmware, the serial number, a target voltage of 0.000V if a target is not connected to SAM-ICE, and the speed selection. See the screen-shot below.

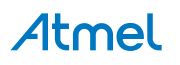

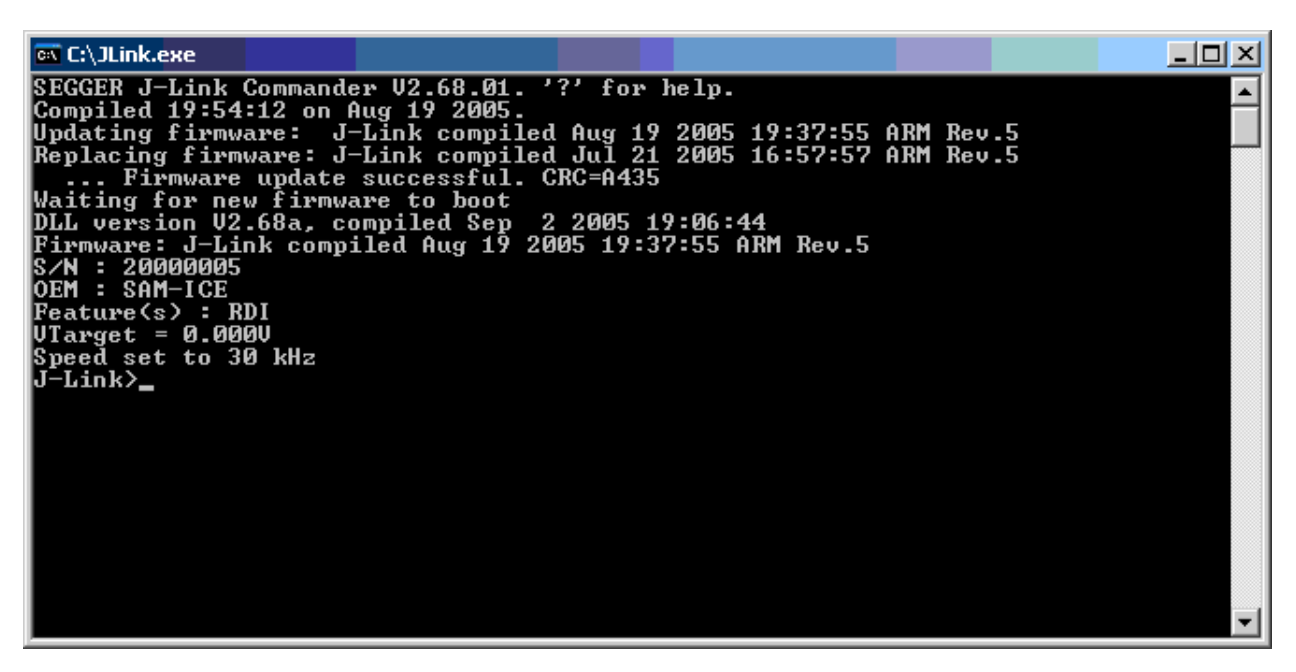

In addition to this you may verify the driver installation by consulting the Windows device manager. If the driver is installed and your SAM-ICE is connected to your computer, the device manager should list the J-Link driver as a node below "Universal Serial Bus controllers", as shown in the following screen-shot:

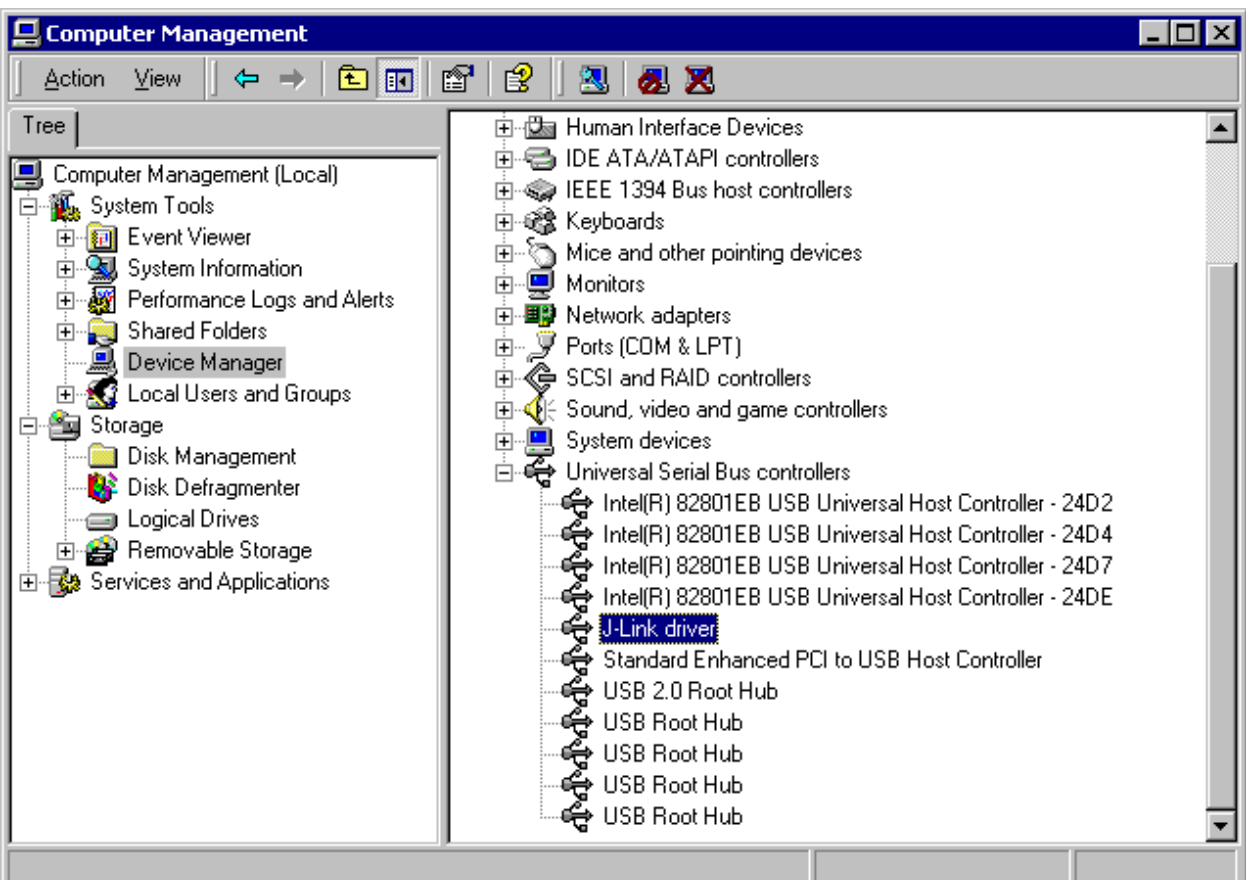

A right-click on the driver opens a context menu, which contains the item "Properties". If you select this item, a new dialog is opened and should report: "This device is working properly".

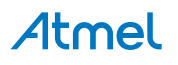

#### **4.2. Debug Installation**

The SAM-ICE RDI software is an RDI interface for SAM-ICE. It makes it possible to use SAM-ICE with any RDI compliant debugger.

The main part of the software is an RDI compliant DLL, which needs to be selected in the debugger.

Supported configurations are described on the AT91 DVD-ROM. For additional information on debug, refer to the SAM-ICE "Getting started" bar menu.

#### **4.3. Connecting the Target System**

#### **4.3.1. Power-on Sequence**

SAM-ICE must be powered on before connecting it to the target device. First, connect SAM-ICE to the host system via the USB and then connect SAM-ICE to the target device via JTAG. Power-on the device after you have connected SAM-ICE to it.

#### **4.3.2. Verifying Target Device Connection**

If the USB driver is working properly and your SAM-ICE is connected to the host system, you may connect SAM-ICE to your target hardware. Then start JLink.exe again; it should now display the same SAM-ICE related information as above. In addition, it should report that it found a JTAG target and the target core ID. The screen-shot below shows the output of  $JLink,exe$ . As can be seen, it reports a SAMICE with one JTAG device connected.

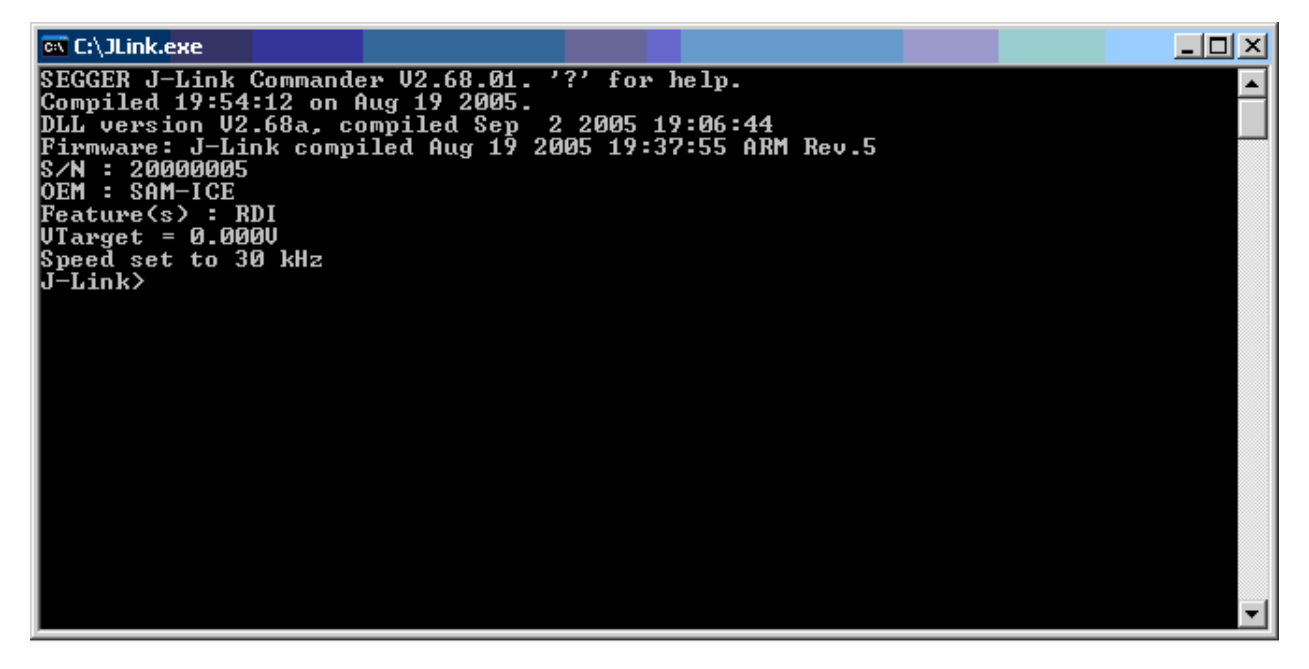

#### **4.3.3. Problems**

For help with any of the steps described above, refer to Troubleshooting for troubleshooting tips.

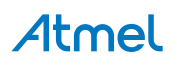

# **5. SAM-ICE Related Software**

#### **5.1. Overview**

#### **Table 5-1. Available Software Packages**

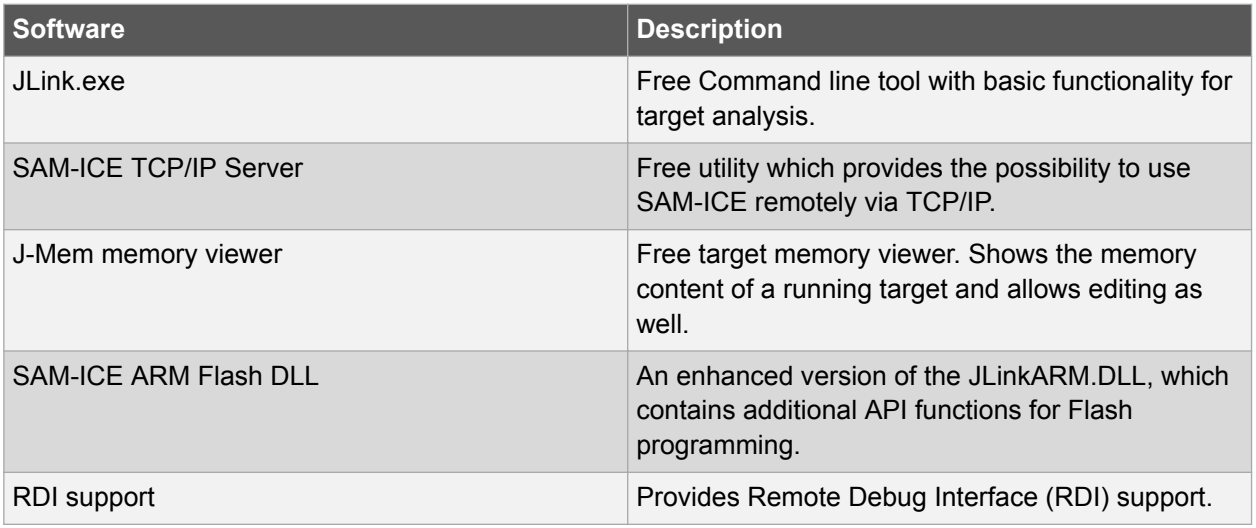

#### **5.2. Free Software**

Free software related to SAM-ICE ships with SAM-ICE and may also be downloaded from the web site: http://www.segger.com.

No additional license is required to use this software.

#### **5.2.1. JLink.exe (Command Line Tool)**

JLink.exe is a tool, that can be used to verify proper installation of the USB driver and to verify the connection to the ARM chip, as well as for simple analysis of the target system. It permits some simple commands, such as memory dump, halt, step, go, and ID-check, as well as some more in-depths analysis of the state of the ARM core and the ICE breaker module.

#### **5.2.2. SAM-ICE TCP/IP Server (Remote SAM-ICE Use)**

The SAM-ICE TCP/IP server allows using SAM-ICE remotely via TCP/IP. This enables you to connect to and fully use a SAM-ICE from another computer. Performance is just slightly (about 10%) lower than with direct USB connection.

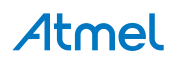

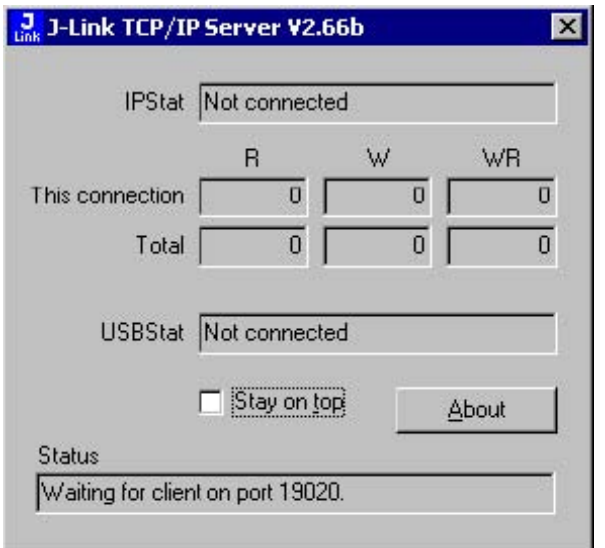

#### **5.2.3. J-Mem Memory Viewer**

J-Mem displays memory contents of ARM systems and allows modifications of RAM and SFRs (Special Function Registers) while the target is running. This makes it possible to look into the memory of an ARM chip at run-time; RAM can be modified and SFRs can be written. The type of access for both read and write access can be selected to be 8/16/32 bits. This is an efficient means for modifying SFRs, in particular because it writes the SFR only after the complete value has been entered.

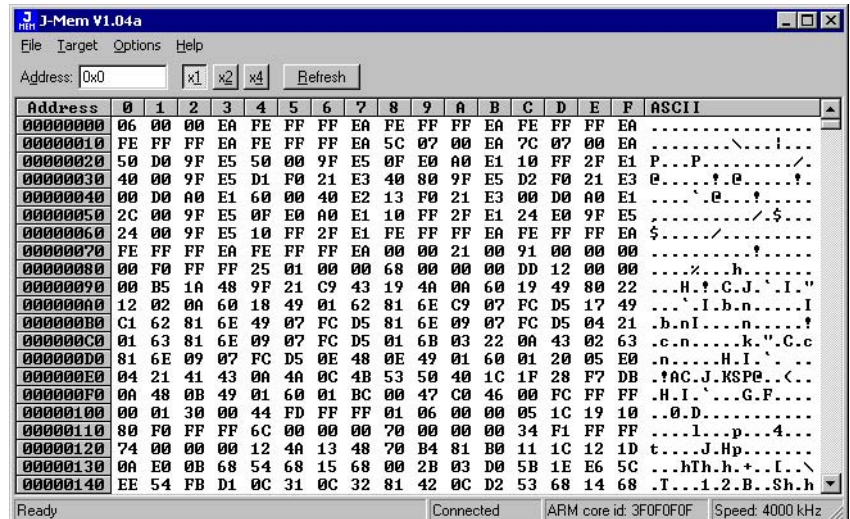

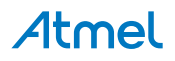

# **6. Frequently Asked Questions**

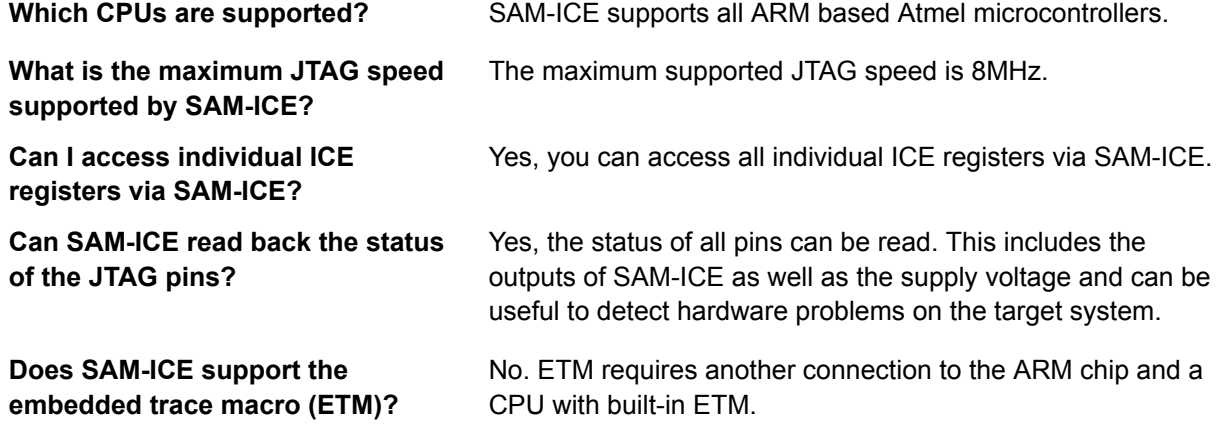

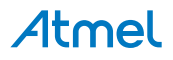

# **7. Support**

## **7.1. Troubleshooting**

#### **7.1.1. General Procedure**

If you experience problems with a SAM-ICE, follow the steps below to solve these problems:

- 1. Close all running applications on your host system.
- 2. Disconnect the SAM-ICE device from USB.
- 3. Power-off target.
- 4. Re-connect SAM-ICE to host system (attach USB cable).
- 5. Power-on target.
- 6. Try your target application again. If the problem disappears, you are done; otherwise, continue.
- 7. Close all applications running on your host system again.
- 8. Disconnect the SAM-ICE device from USB.
- 9. Power-off target.
- 10. Re-connect SAM-ICE to host system (attach USB cable).
- 11. Power-on target.
- 12. Start JLink.exe.
- 13. If JLink.exe reports the SAM-ICE serial number and the target processor's core ID, the SAM-ICE is working properly and cannot be the cause of your problem.
- 14. If JLink.exe is unable to read the target processor's core ID, you should analyze the communication between your target and SAM-ICE with a logic analyzer or oscilloscope.
- 15. If your problem persists and you own an original SAM-ICE (not an OEM version), see section Typical Problem Scenarios.

#### **7.1.2. Typical Problem Scenarios**

#### **7.1.2.1. SAM-ICE LED is OFF**

**Meaning:** The USB connection does not work.

**Corrective action:** Check the USB connection. Try to re-initialize SAM-ICE by disconnecting and reconnecting it. Make sure that the connectors are firmly attached. Check the cable connections on your SAM-ICE and the computer. If this does not solve the problem, check if your cable is defective. If the USB cable is OK, try a different PC.

#### **7.1.2.2. SAM-ICE LED is Flashing at a High Frequency**

- **Meaning:** SAM-ICE cannot be enumerated by the USB controller. **Most likely causes:** • Another program is already using SAM-ICE • The SAM-ICE USB driver does not work correctly **Corrective action:** • Close all running applications and try to reinitialize SAM-ICE by disconnecting and reconnecting it
	- If the LED blinks permanently, check the correct installation of the SAM-ICE USB driver. Deinstall and reinstall the driver as shown in chapter Setup.

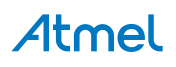

#### **7.1.2.3. SAM-ICE does not get any Connection to the Target**

- **Most likely causes:** The JTAG cable is defective
	- The target hardware is defective

**Corrective action:** Follow the steps described in section General Procedure.

## **7.2. Contacting Support**

Before contacting support, assure that you have tried to solve your problem by following the steps outlined in section General Procedure. You may also try your SAM-ICE with another PC and, if possible, with another target system to see if it works there. If the device functions correctly, the USB setup on the original machine or your target hardware is the source of the problem, not SAM-ICE.

Make sure that you have the following information available for the support team:

- A detailed description of the problem
- SAM-ICE serial number
- Output of JLink.exe if available
- Your findings on the signal analysis
- Information about your target hardware (processor, board etc.)

# **8. Glossary**

# **8.1. Terminology**

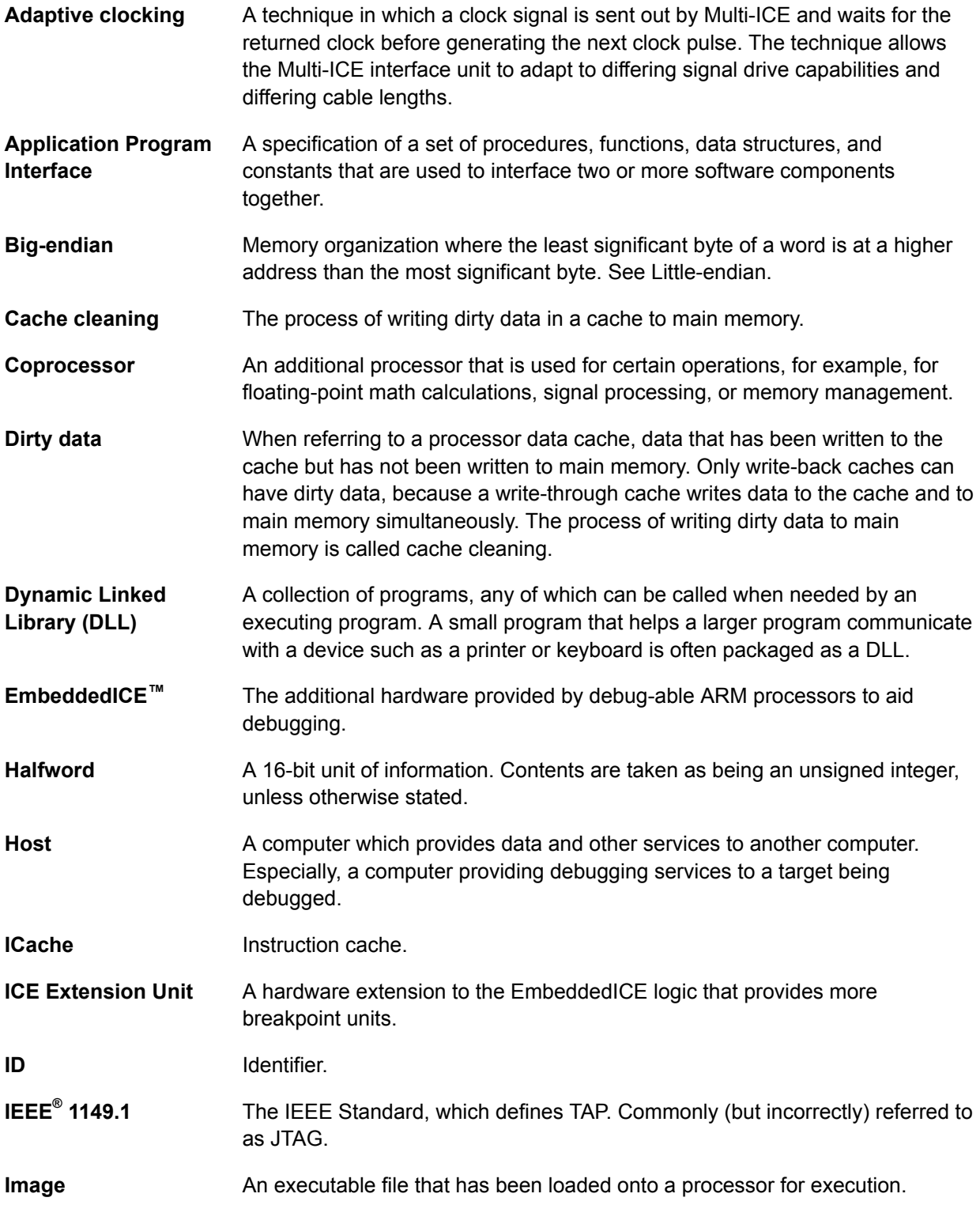

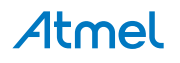

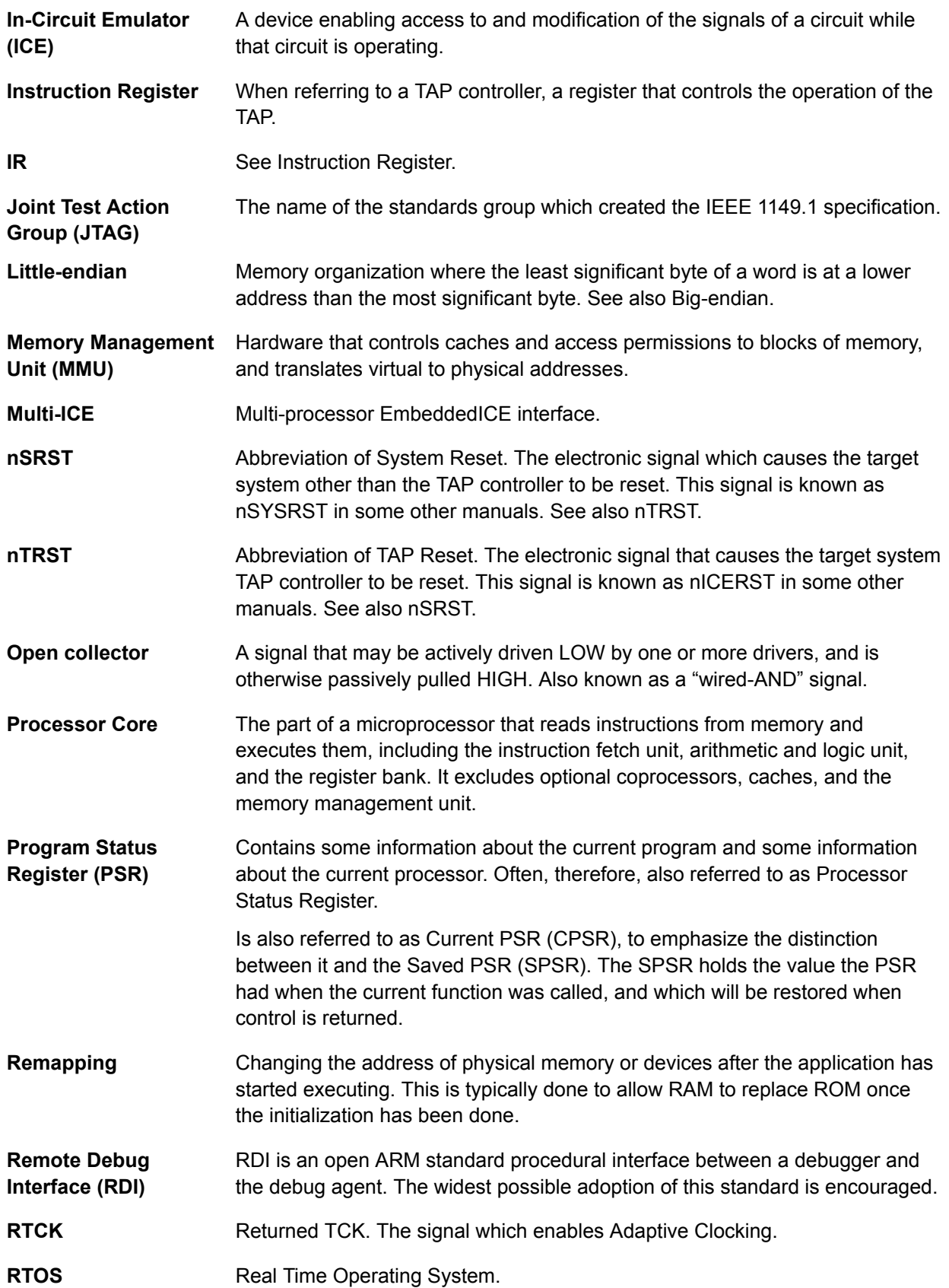

# Atmel

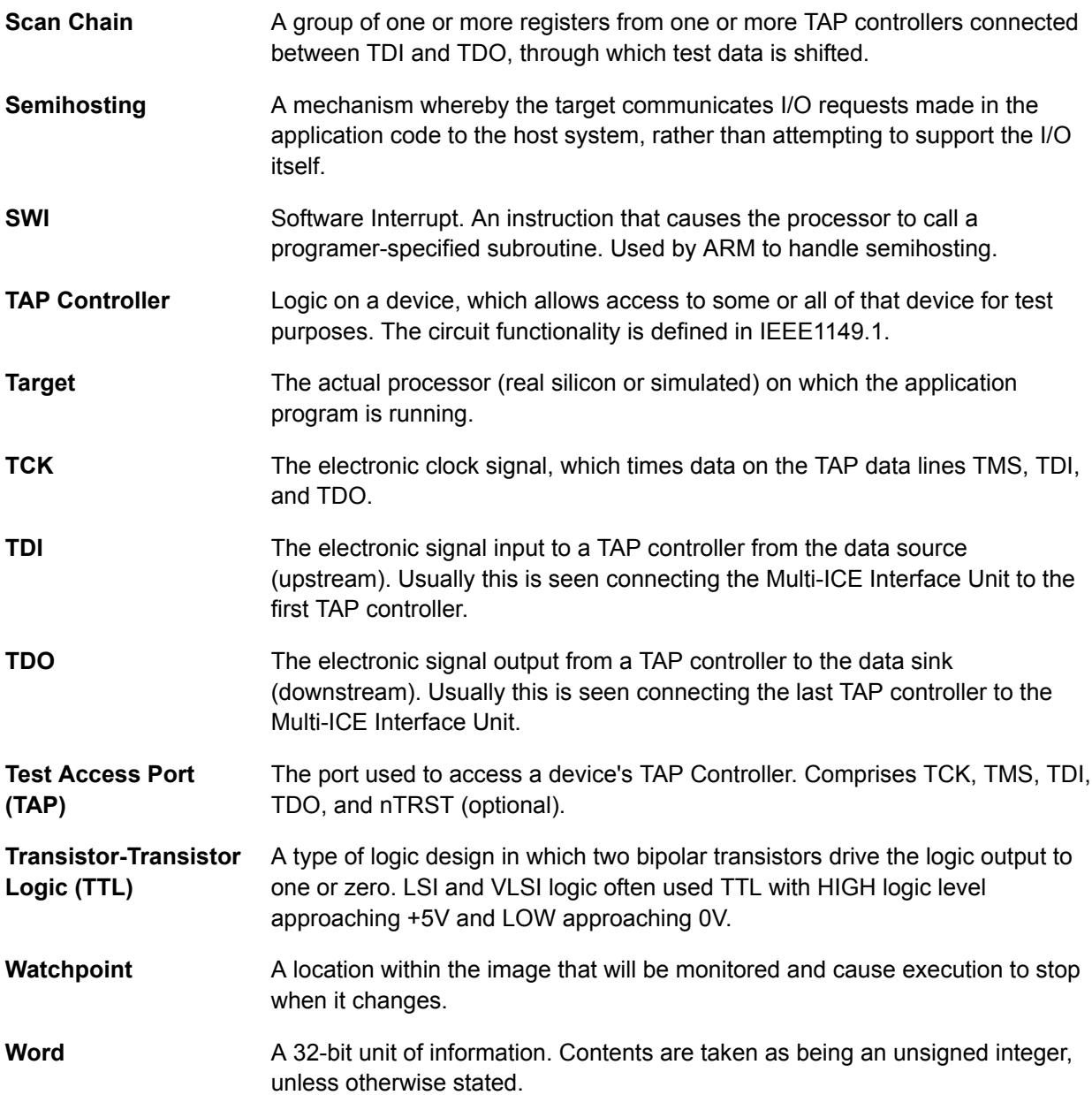

# **9. Errata**

#### **9.1. Reset Problem on the SAM-ICE V5.1**

In certain cases, the reset signal generated by the AT91 target may be inoperative due to the fact that the SAM-ICE reset output (JTAG connector pin 15) is a push-pull stage with a 100Ω serial resistor.

#### **Workaround**

- Replace R19 by a Schottky diode with the same resistor footprint (e.g. BAT54J)
- Remove the resistor

This problem has been resolved in SAM-ICE V5.2.

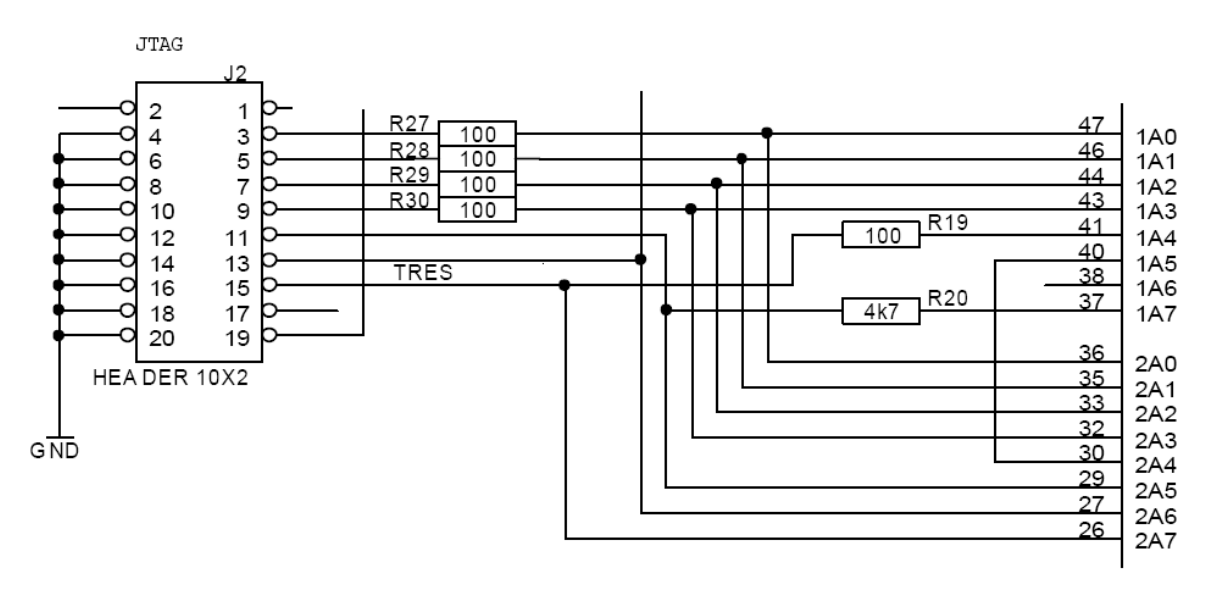

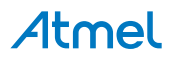

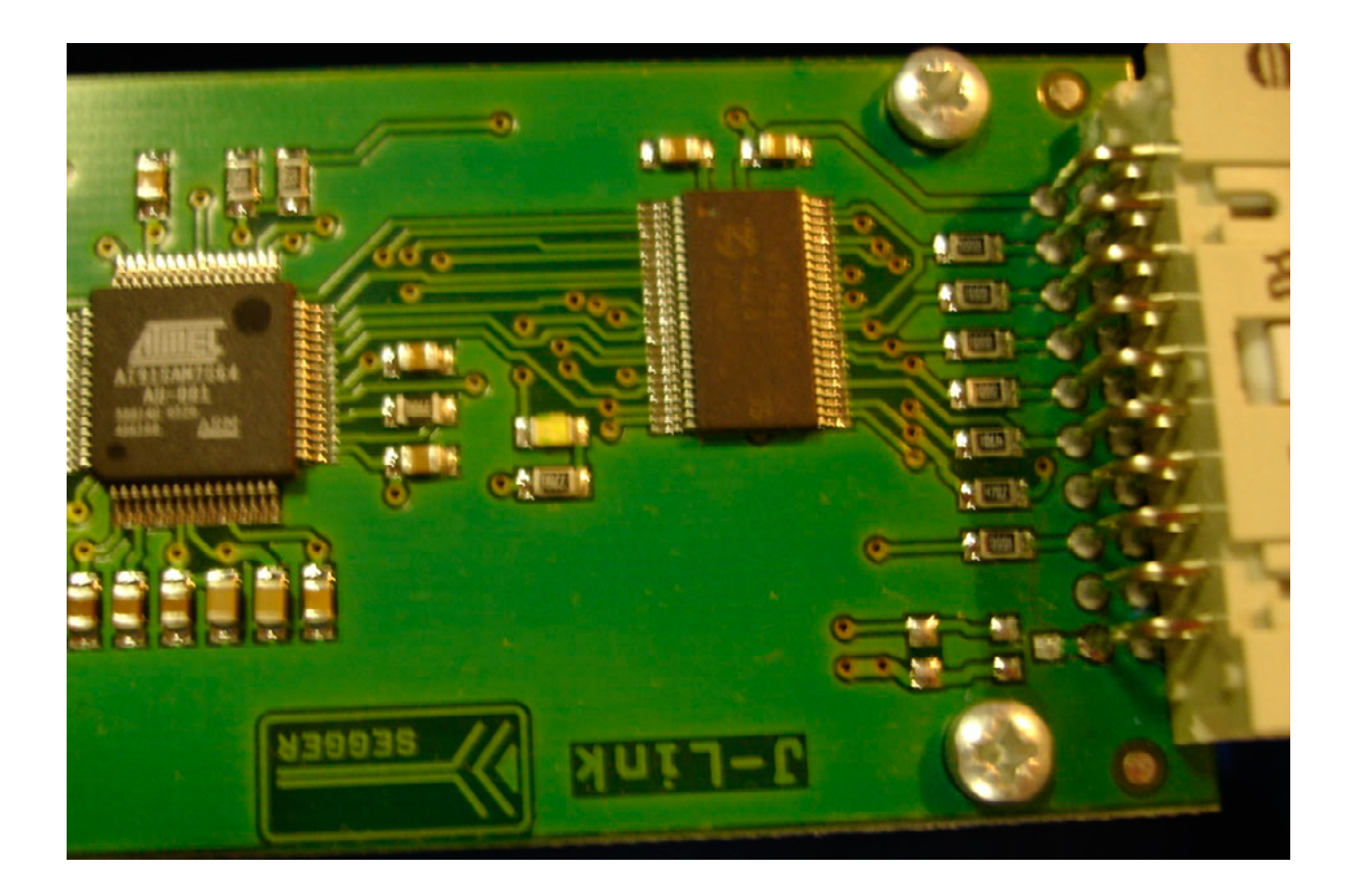

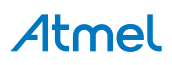

# **10. Revision History**

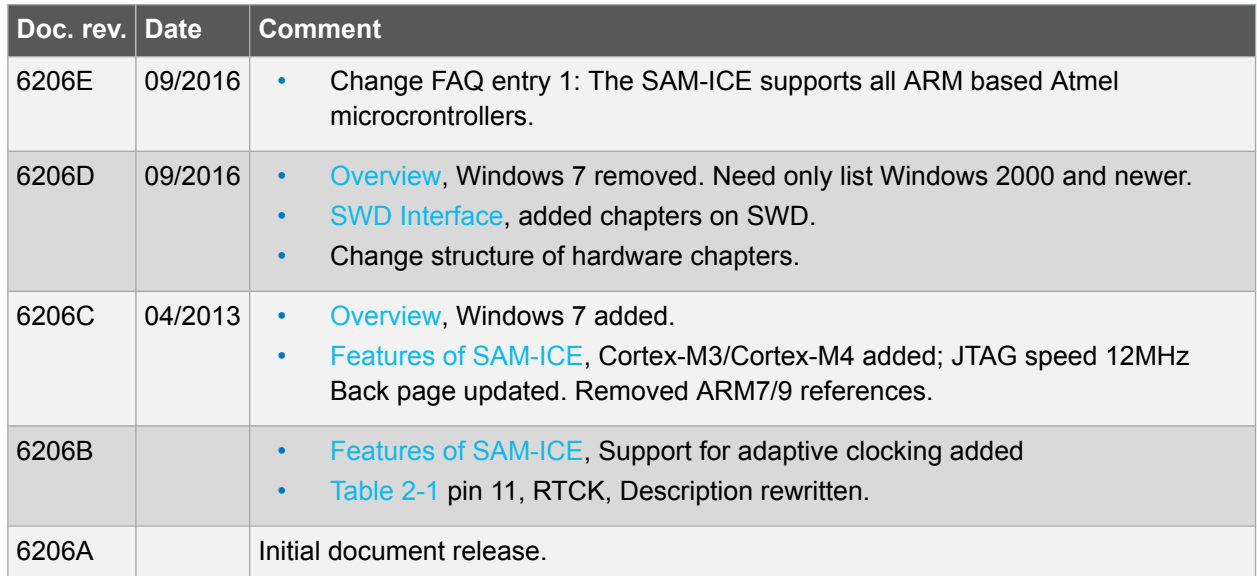

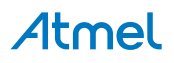

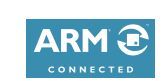

 $f$  y in  $8$  D W

#### Atmel Enabling Unlimited Possibilities®

**Atmel Corporation** 1600 Technology Drive, San Jose, CA 95110 USA **T:** (+1)(408) 441.0311 **F:** (+1)(408) 436.4200 **| www.atmel.com**

© 2016 Atmel Corporation. / Rev.: Atmel-6206E-SAM-ICE\_User Guide-09/2016

Atmel®, Atmel logo and combinations thereof, Enabling Unlimited Possibilities®, and others are registered trademarks or trademarks of Atmel Corporation in U.S. and other countries. ARM®, ARM Connected® logo and others are the registered trademarks or trademarks of ARM Ltd. Windows® is a registered trademark of Microsoft Corporation in U.S. and or other countries. Other terms and product names may be trademarks of others.

DISCLAIMER: The information in this document is provided in connection with Atmel products. No license, express or implied, by estoppel or otherwise, to any intellectual property right is granted by this document or in connection with the sale of Atmel products. EXCEPT AS SET FORTH IN THE ATMEL TERMS AND CONDITIONS OF SALES LOCATED ON THE ATMEL WEBSITE, ATMEL ASSUMES NO LIABILITY WHATSOEVER AND DISCLAIMS ANY EXPRESS, IMPLIED OR STATUTORY WARRANTY RELATING TO ITS PRODUCTS INCLUDING, BUT NOT LIMITED TO, THE IMPLIED WARRANTY OF MERCHANTABILITY, FITNESS FOR A PARTICULAR PURPOSE, OR NON-INFRINGEMENT. IN NO EVENT SHALL ATMEL BE LIABLE FOR ANY DIRECT, INDIRECT, CONSEQUENTIAL, PUNITIVE, SPECIAL OR INCIDENTAL DAMAGES (INCLUDING, WITHOUT LIMITATION, DAMAGES FOR LOSS AND PROFITS, BUSINESS INTERRUPTION, OR LOSS OF INFORMATION) ARISING OUT OF THE USE OR INABILITY TO USE THIS DOCUMENT, EVEN IF ATMEL HAS BEEN ADVISED OF THE POSSIBILITY OF SUCH DAMAGES. Atmel makes no representations or warranties with respect to the accuracy or completeness of the contents of this document and reserves the right to make changes to specifications and products descriptions at any time without notice. Atmel does not make any commitment to update the information contained herein. Unless specifically provided otherwise, Atmel products are not suitable for, and shall not be used in, automotive applications. Atmel products are not intended, authorized, or warranted for use as components in applications intended to support or sustain life.

SAFETY-CRITICAL, MILITARY, AND AUTOMOTIVE APPLICATIONS DISCLAIMER: Atmel products are not designed for and will not be used in connection with any applications where the failure of such products would reasonably be expected to result in significant personal injury or death ("Safety-Critical Applications") without an Atmel officer's specific written consent. Safety-Critical Applications include, without limitation, life support devices and systems, equipment or systems for the operation of nuclear facilities and weapons systems. Atmel products are not designed nor intended for use in military or aerospace applications or environments unless specifically designated by Atmel as military-grade. Atmel products are not designed nor intended for use in automotive applications unless specifically designated by Atmel as automotive-grade.

# **X-ON Electronics**

Largest Supplier of Electrical and Electronic Components

*Click to view similar products for* [Emulators/Simulators](https://www.x-on.com.au/category/embedded-solutions/engineering-tools/embedded-development-tools/embedded-tools-accessories/emulators-simulators) *category:*

*Click to view products by* [Microchip](https://www.x-on.com.au/manufacturer/microchip) *manufacturer:* 

Other Similar products are found below :

[QB-78K0RKE3L-TB](https://www.x-on.com.au/mpn/renesas/qb78k0rke3ltb) [ST7MDT2-EMU2B](https://www.x-on.com.au/mpn/stmicroelectronics/st7mdt2emu2b) [RTE0T0002LKCE00000R](https://www.x-on.com.au/mpn/renesas/rte0t0002lkce00000r) [AC244060](https://www.x-on.com.au/mpn/microchip/ac244060) [7027-D-350](https://www.x-on.com.au/mpn/leddynamics/7027d350) [AC244061](https://www.x-on.com.au/mpn/microchip/ac244061) [J-Link ULTRA+](https://www.x-on.com.au/mpn/seggermicrocontroller/jlinkultra) [CP2102](https://www.x-on.com.au/mpn/ai-thinker/cp2102) [ADZS-](https://www.x-on.com.au/mpn/analogdevices/adzsice2000)[ICE-2000](https://www.x-on.com.au/mpn/analogdevices/adzsice2000) [USB-EA-CONVZ](https://www.x-on.com.au/mpn/analogdevices/usbeaconvz) [IJET-TRACE-CM-L](https://www.x-on.com.au/mpn/iarsystems/ijettracecml) [Btip](https://www.x-on.com.au/mpn/infineon/btip) [AC244002](https://www.x-on.com.au/mpn/microchip/ac244002) [AC244003](https://www.x-on.com.au/mpn/microchip/ac244003) [AC244063](https://www.x-on.com.au/mpn/microchip/ac244063) [AC244064](https://www.x-on.com.au/mpn/microchip/ac244064) [AC244065](https://www.x-on.com.au/mpn/microchip/ac244065) [AC244066](https://www.x-on.com.au/mpn/microchip/ac244066) [CWH-UTP-](https://www.x-on.com.au/mpn/nxp/cwhutponcehe)[ONCE-HE](https://www.x-on.com.au/mpn/nxp/cwhutponcehe) [TMS320-XDS100-V2](https://www.x-on.com.au/mpn/olimex/tms320xds100v2) [TMS320-XDS100-V3](https://www.x-on.com.au/mpn/olimex/tms320xds100v3) [QB-78K0KC2L-TB](https://www.x-on.com.au/mpn/renesas/qb78k0kc2ltb) [QB-78K0SKB1-TB](https://www.x-on.com.au/mpn/renesas/qb78k0skb1tb) [J-Link](https://www.x-on.com.au/mpn/seggermicrocontroller/jlink) [J-Link PRO](https://www.x-on.com.au/mpn/seggermicrocontroller/jlinkpro) [MSP-FET](https://www.x-on.com.au/mpn/texasinstruments/mspfet) [TMDSEMU200-U](https://www.x-on.com.au/mpn/texasinstruments/tmdsemu200u) [TMDSEMU560V2STM-U](https://www.x-on.com.au/mpn/texasinstruments/tmdsemu560v2stmu) [TMDSEMU560V2STM-UE](https://www.x-on.com.au/mpn/texasinstruments/tmdsemu560v2stmue) [TMDSEMUPROTRACE](https://www.x-on.com.au/mpn/texasinstruments/tmdsemuprotrace) [QB-78K0IB2-TB](https://www.x-on.com.au/mpn/renesas/qb78k0ib2tb) [QB-78K0RIE3-TB](https://www.x-on.com.au/mpn/renesas/qb78k0rie3tb) [QB-78K0RKG3-TB](https://www.x-on.com.au/mpn/renesas/qb78k0rkg3tb) [CY3250-24X33](https://www.x-on.com.au/mpn/cypress/cy325024x33) [QB-78K0KF2-TB](https://www.x-on.com.au/mpn/renesas/qb78k0kf2tb) [AFM201TI-AY2LED2](https://www.x-on.com.au/mpn/99iot/afm201tiay2led2) [AFW121T-EVB](https://www.x-on.com.au/mpn/99iot/afw121tevb) [CE118M12](https://www.x-on.com.au/mpn/aio/ce118m12) [ESP32-A1S](https://www.x-on.com.au/mpn/ai-thinker/esp32a1s) [ESP32-CAM](https://www.x-on.com.au/mpn/ai-thinker/esp32cam) [ESP32-S](https://www.x-on.com.au/mpn/ai-thinker/esp32s) [BH-USB-100v2-ARM](https://www.x-on.com.au/mpn/blackhawk/bhusb100v2arm) [BH-USB-100v2D](https://www.x-on.com.au/mpn/blackhawk/bhusb100v2d) [BH-USB-560v2](https://www.x-on.com.au/mpn/blackhawk/bhusb560v2) [BH-XDS-560v2](https://www.x-on.com.au/mpn/blackhawk/bhxds560v2) [BH-XDS-560v2-BP](https://www.x-on.com.au/mpn/blackhawk/bhxds560v2bp) [IM1275](https://www.x-on.com.au/mpn/irdopto/im1275) [IM1227](https://www.x-on.com.au/mpn/irdopto/im1227) [IM1259G](https://www.x-on.com.au/mpn/irdopto/im1259g) [IM3319](https://www.x-on.com.au/mpn/irdopto/im3319)